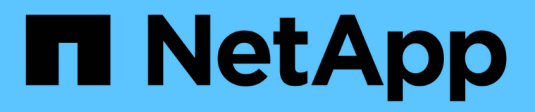

## **Enable local account access** ONTAP 9

NetApp September 18, 2024

This PDF was generated from https://docs.netapp.com/us-en/ontap/authentication/create-local-useraccounts-task.html on September 18, 2024. Always check docs.netapp.com for the latest.

# **Table of Contents**

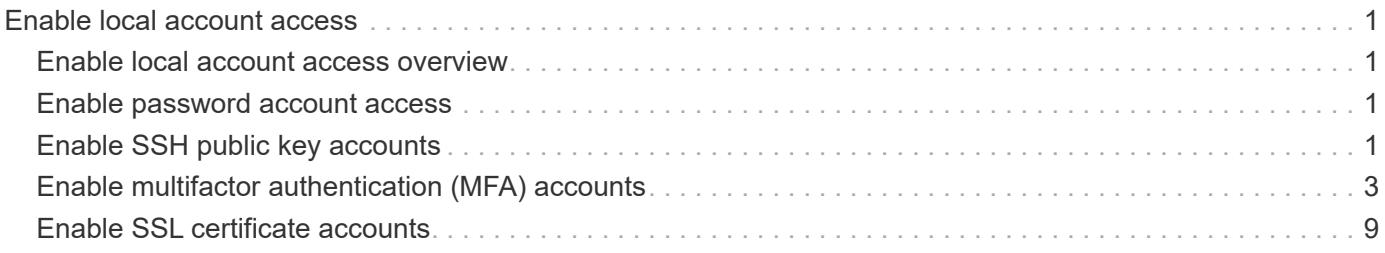

# <span id="page-2-0"></span>**Enable local account access**

## <span id="page-2-1"></span>**Enable local account access overview**

A local account is one in which the account information, public key, or security certificate resides on the storage system. You can use the security login create command to enable local accounts to access an admin or data SVM.

## <span id="page-2-2"></span>**Enable password account access**

You can use the security login create command to enable administrator accounts to access an admin or data SVM with a password. You are prompted for the password after you enter the command.

## **About this task**

If you are unsure of the access control role that you want to assign to the login account, you can use the security login modify command to add the role later.

## **Before you begin**

You must be a cluster administrator to perform this task.

### **Step**

1. Enable local administrator accounts to access an SVM using a password:

```
security login create -vserver SVM_name -user-or-group-name user_or_group_name
-application application -authmethod authentication_method -role role -comment
comment
```
For complete command syntax, see the [worksheet.](https://docs.netapp.com/us-en/ontap/authentication/config-worksheets-reference.html)

The following command enables the cluster administrator account admin1 with the predefined backup role to access the admin SVMengCluster using a password. You are prompted for the password after you enter the command.

cluster1::>security login create -vserver engCluster -user-or-group-name admin1 -application ssh -authmethod password -role backup

## <span id="page-2-3"></span>**Enable SSH public key accounts**

You can use the security login create command to enable administrator accounts to access an admin or data SVM with an SSH public key.

## **About this task**

• You must associate the public key with the account before the account can access the SVM.

[Associating a public key with a user account](https://docs.netapp.com/us-en/ontap/authentication/manage-public-key-authentication-concept.html)

You can perform this task before or after you enable account access.

• If you are unsure of the access control role that you want to assign to the login account, you can use the security login modify command to add the role later.

If you want to enable FIPS mode on your cluster, existing SSH public key accounts without the supported key algorithms must be reconfigured with a supported key type. The accounts should be reconfigured before you enable FIPs or the administrator authentication will fail.

The following table indicates host key type algorithms that are supported for ONTAP SSH connections. These key types do not apply to configuring SSH public authentication.

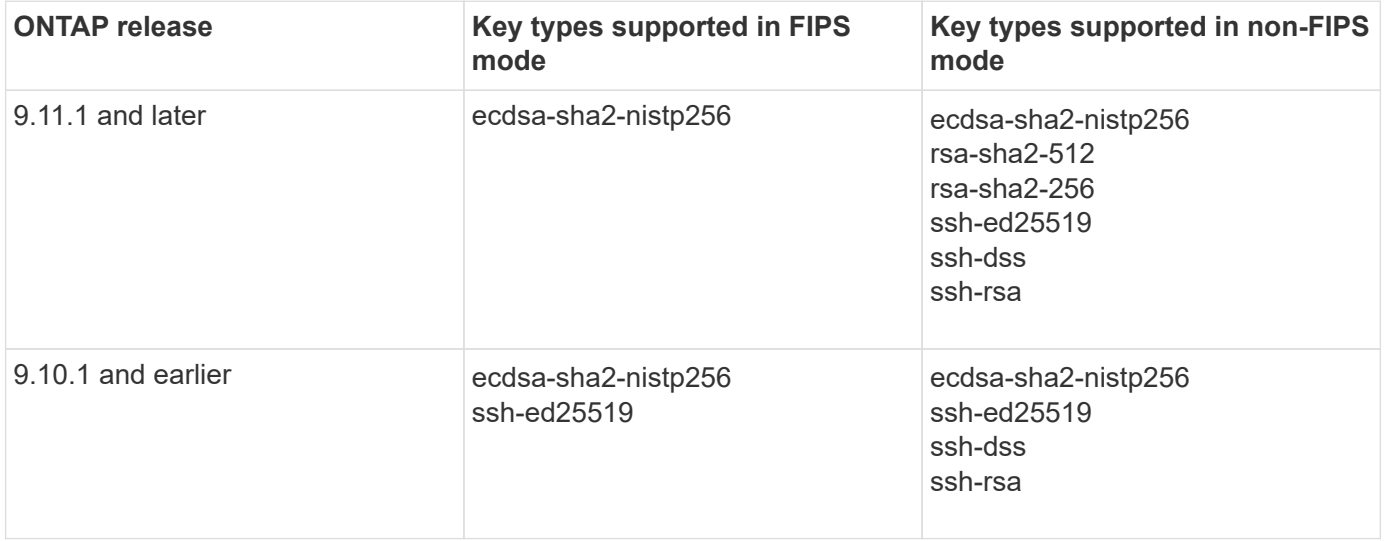

(i)

Support for the ssh-ed25519 host key algorithm is removed beginning with ONTAP 9.11.1.

For more information, see [Configure network security using FIPS.](https://docs.netapp.com/us-en/ontap/networking/configure_network_security_using_federal_information_processing_standards_@fips@.html)

#### **Before you begin**

You must be a cluster administrator to perform this task.

#### **Step**

1. Enable local administrator accounts to access an SVM using an SSH public key:

```
security login create -vserver SVM name -user-or-group-name user or group name
-application application -authmethod authentication_method -role role -comment
comment
```
For complete command syntax, see the [worksheet.](https://docs.netapp.com/us-en/ontap/authentication/config-worksheets-reference.html)

The following command enables the SVM administrator account svmadmin1 with the predefined vsadmin-volume role to access the SVMengData1 using an SSH public key:

cluster1::>security login create -vserver engData1 -user-or-group-name svmadmin1 -application ssh -authmethod publickey -role vsadmin-volume

#### **After you finish**

If you have not associated a public key with the administrator account, you must do so before the account can access the SVM.

[Associating a public key with a user account](https://docs.netapp.com/us-en/ontap/authentication/manage-public-key-authentication-concept.html)

## <span id="page-4-0"></span>**Enable multifactor authentication (MFA) accounts**

## **Multifactor authentication overview**

Multifactor authentication (MFA) allows you to enhance security by requiring users to provide two authentication methods to log in to an admin or data storage VM.

Depending upon your version of ONTAP, you can use a combination of an SSH public key, a user password, and a time-based one-time password (TOTP) for multifactor authentication. When you enable and configure Cisco Duo (ONTAP 9.14.1 and later), it serves as an additional authentication method, supplementing the existing methods for all users.

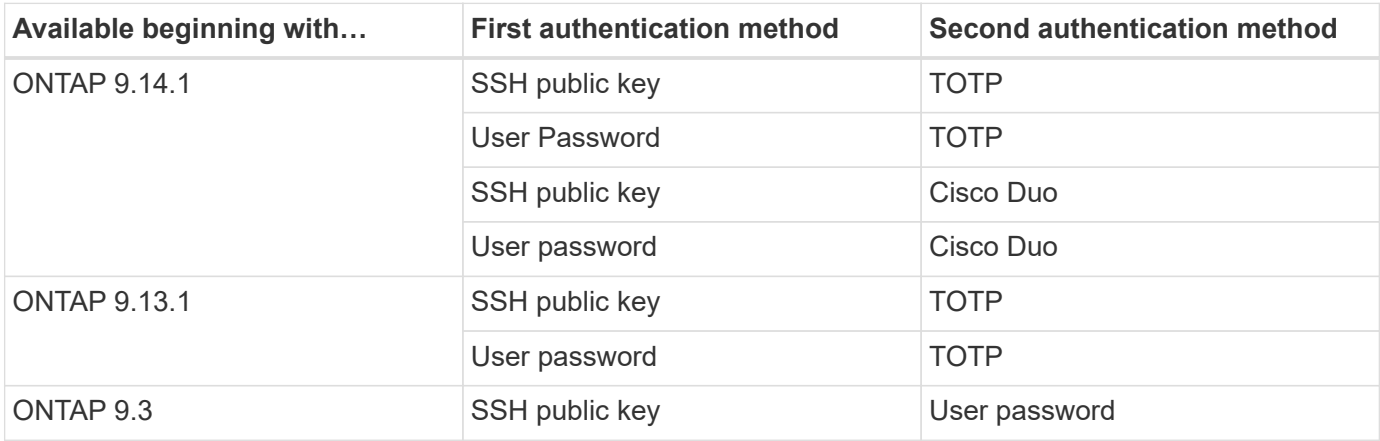

If MFA is configured, the cluster administrator must first enable the local user account, then the account must be configured by the local user.

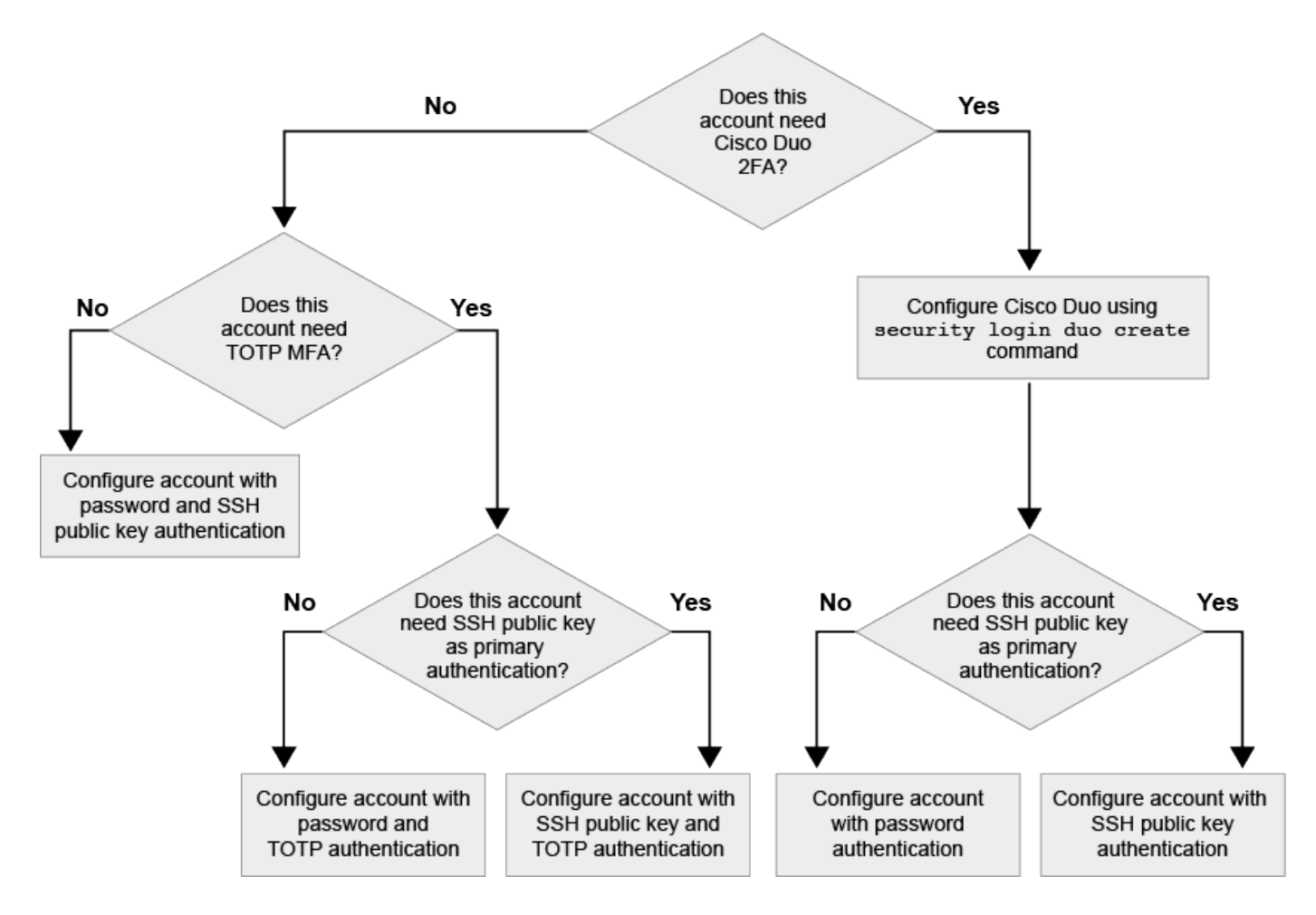

## <span id="page-5-0"></span>**Enable multifactor authentication**

Multifactor authentication (MFA) allows you to enhance security by requiring users to provide two authentication methods to log in to an admin or data SVM.

### **About this task**

- You must be a cluster administrator to perform this task.
- If you are unsure of the access control role that you want to assign to the login account, you can use the security login modify command to add the role later.

### [Modifying the role assigned to an administrator](https://docs.netapp.com/us-en/ontap/authentication/modify-role-assigned-administrator-task.html)

• If you are using a public key for authentication, you must associate the public key with the account before the account can access the SVM.

#### [Associate a public key with a user account](https://docs.netapp.com/us-en/ontap/authentication/manage-public-key-authentication-concept.html)

You can perform this task before or after you enable account access.

• Beginning with ONTAP 9.12.1, you can use Yubikey hardware authentication devices for SSH client MFA using the FIDO2 (Fast IDentity Online) or Personal Identity Verification (PIV) authentication standards.

### **Enable MFA with SSH public key and user password**

Beginning with ONTAP 9.3, a cluster administrator can set up local user accounts to log in with MFA using an

SSH public key and a user password.

1. Enable MFA on local user account with SSH public key and user password:

```
security login create -vserver <svm name> -user-or-group-name
<user_name> -application ssh -authentication-method <password|publickey>
-role admin -second-authentication-method <password|publickey>
```
The following command requires the SVM administrator account admin2 with the predefined admin role to log in to the SVMengData1 with both an SSH public key and a user password:

```
cluster-1::> security login create -vserver engData1 -user-or-group-name
admin2 -application ssh -authentication-method publickey -role admin
-second-authentication-method password
Please enter a password for user 'admin2':
Please enter it again:
Warning: To use public-key authentication, you must create a public key
for user "admin2".
```
#### **Enable MFA with TOTP**

Beginning with ONTAP 9.13.1, you can enhance security by requiring local users to log in to an admin or data SVM with both an SSH public key or user password and a time-based one-time password (TOTP). After the account is enabled for MFA with TOTP, the local user must log in to [complete the configuration](#page-8-0).

TOTP is a computer algorithm that uses the current time to generate a one-time password. If TOTP is used, it is always the second form of authentication after the SSH public key or the user password.

#### **Before you begin**

You must be a storage administrator to perform these tasks.

#### **Steps**

You can set up MFA to with a user password or an SSH public key as the first authentication method and TOTP as the second authentication method.

#### **Enable MFA with user password and TOTP**

1. Enable a user account for multifactor authentication with a user password and TOTP.

#### **For new user accounts**

```
security login create -vserver <svm name> -user-or-group-name
<user_or_group_name> -application ssh -authentication-method
password -second-authentication-method totp -role <role> -comment
<comment>
```
#### **For existing user accounts**

```
security login modify -vserver <svm name> -user-or-group-name
<user_or_group_name> -application ssh -authentication-method
password -second-authentication-method totp -role <role> -comment
<comment>
```
2. Verify that MFA with TOTP is enabled:

security login show

#### **Enable MFA with SSH public key and TOTP**

1. Enable a user account for multifactor authentication with an SSH public key and TOTP.

#### **For new user accounts**

```
security login create -vserver <svm name> -user-or-group-name
<user_or_group_name> -application ssh -authentication-method
publickey -second-authentication-method totp -role <role> -comment
<comment>
```
#### **For existing user accounts**

```
security login modify -vserver <svm name> -user-or-group-name
<user_or_group_name> -application ssh -authentication-method
publickey -second-authentication-method totp -role <role> -comment
<comment>
```
2. Verify that MFA with TOTP is enabled:

```
security login show
```
#### **After you finish**

• If you have not associated a public key with the administrator account, you must do so before the account can access the SVM.

[Associating a public key with a user account](https://docs.netapp.com/us-en/ontap/authentication/manage-public-key-authentication-concept.html)

• The local user must log in to complete MFA configuration with TOTP.

[Configure local user account for MFA with TOTP](#page-8-0)

#### **Related information**

Learn more about [Multifactor Authentication in ONTAP 9 \(TR-4647\).](https://www.netapp.com/pdf.html?item=/media/17055-tr4647pdf.pdf)

## <span id="page-8-0"></span>**Configure local user account for MFA with TOTP**

Beginning in ONTAP 9.13.1, user accounts can be configured with multifactor authentication (MFA) using a time-based one-time password (TOTP).

#### **Before you begin**

- The storage administrator must [enable MFA with TOTP](#page-5-0) as a second authentication method for your user account.
- Your primary user account authentication method should be a user password or public SSH key.
- You must configure your TOTP app to work with your smartphone and create your TOTP secret key.

TOTP is supported by various authenticator apps such as Google Authenticator.

#### **Steps**

1. Log in to your user account with your current authentication method.

Your current authentication method should be a user password or an SSH public key.

2. Create the TOTP configuration on your account:

```
security login totp create -vserver "<svm name>" -username
"<account username >"
```
3. Verify that the TOTP configuration is enabled on your account:

```
security login totp show -vserver "<svm name>" -username
"<account_username>"
```
## **Reset TOTP secret key**

To protect your account security, if your TOTP secret key is compromised or lost, you should disable it and create a new one.

## **Reset TOTP if your key is compromised**

If your TOTP secret key is compromised, but you still have access to it, you can remove the compromised key and create a new one.

- 1. Log in to your user account with your user password or SSH public key and your compromised TOTP secret key.
- 2. Remove the compromised TOTP secret key:

```
security login totp delete -vserver <svm name> -username
<account_username>
```
3. Create a new TOTP secret key:

```
security login totp create -vserver <svm name> -username
<account_username>
```
4. Verify that the TOTP configuration is enabled on your account:

```
security login totp show -vserver <svm name> -username
<account_username>
```
### **Reset TOTP if your key is lost**

If your TOTP secret key is lost, contact your storage administrator to [have the key disabled.](#page-10-1) After your key is disabled, you can use your first authentication method to log in and configure a new TOTP.

#### **Before you begin**

The TOTP secret key must be disabled by a storage administrator. If you do not have a storage administrator account, contact your storage administrator to have the key disabled.

#### **Steps**

- 1. After the TOTP secret is disabled by a storage administrator, use your primary authentication method to log in into your local account.
- 2. Create a new TOTP secret key:

```
security login totp create -vserver <svm_name> -username
<account_username >
```
3. Verify that the TOTP configuration is enabled on your account:

```
security login totp show -vserver <svm name> -username
<account_username>
```
## <span id="page-10-1"></span>**Disable TOTP secret key for local account**

If a local user's time-based one-time password (TOTP) secret key is lost, the lost key must be disabled by a storage administrator before the user can create a new TOTP secret key.

#### **About this task**

This task can only be performed from a cluster administrator account.

#### **Step**

1. Disable the TOTP secret key:

```
security login totp delete -vserver "<svm name>" -username
"<account_username>"
```
## <span id="page-10-0"></span>**Enable SSL certificate accounts**

You can use the security login create command to enable administrator accounts to access an admin or data SVM with an SSL certificate.

#### **About this task**

• You must install a CA-signed server digital certificate before the account can access the SVM.

[Generating and installing a CA-signed server certificate](https://docs.netapp.com/us-en/ontap/authentication/install-server-certificate-cluster-svm-ssl-server-task.html)

You can perform this task before or after you enable account access.

• If you are unsure of the access control role you want to assign to the login account, you can add the role later with the security login modify command.

[Modifying the role assigned to an administrator](https://docs.netapp.com/us-en/ontap/authentication/modify-role-assigned-administrator-task.html)

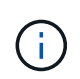

For cluster administrator accounts, certificate authentication is supported with the http, ontapi, and rest applications. For SVM administrator accounts, certificate authentication is supported only with the ontapi and rest applications.

#### **Step**

1. Enable local administrator accounts to access an SVM using an SSL certificate:

security login create -vserver SVM name -user-or-group-name user or group name

-application application -authmethod authentication\_method -role role -comment comment

For complete command syntax, see the [ONTAP man pages by release](https://docs.netapp.com/us-en/ontap/concepts/manual-pages.html).

The following command enables the SVM administrator account svmadmin2 with the default vsadmin role to access the SVMengData2 using an SSL digital certificate.

```
cluster1::>security login create -vserver engData2 -user-or-group-name
svmadmin2 -application ontapi -authmethod cert
```
#### **After you finish**

If you have not installed a CA-signed server digital certificate, you must do so before the account can access the SVM.

[Generating and installing a CA-signed server certificate](https://docs.netapp.com/us-en/ontap/authentication/install-server-certificate-cluster-svm-ssl-server-task.html)

## **Copyright information**

Copyright © 2024 NetApp, Inc. All Rights Reserved. Printed in the U.S. No part of this document covered by copyright may be reproduced in any form or by any means—graphic, electronic, or mechanical, including photocopying, recording, taping, or storage in an electronic retrieval system—without prior written permission of the copyright owner.

Software derived from copyrighted NetApp material is subject to the following license and disclaimer:

THIS SOFTWARE IS PROVIDED BY NETAPP "AS IS" AND WITHOUT ANY EXPRESS OR IMPLIED WARRANTIES, INCLUDING, BUT NOT LIMITED TO, THE IMPLIED WARRANTIES OF MERCHANTABILITY AND FITNESS FOR A PARTICULAR PURPOSE, WHICH ARE HEREBY DISCLAIMED. IN NO EVENT SHALL NETAPP BE LIABLE FOR ANY DIRECT, INDIRECT, INCIDENTAL, SPECIAL, EXEMPLARY, OR CONSEQUENTIAL DAMAGES (INCLUDING, BUT NOT LIMITED TO, PROCUREMENT OF SUBSTITUTE GOODS OR SERVICES; LOSS OF USE, DATA, OR PROFITS; OR BUSINESS INTERRUPTION) HOWEVER CAUSED AND ON ANY THEORY OF LIABILITY, WHETHER IN CONTRACT, STRICT LIABILITY, OR TORT (INCLUDING NEGLIGENCE OR OTHERWISE) ARISING IN ANY WAY OUT OF THE USE OF THIS SOFTWARE, EVEN IF ADVISED OF THE POSSIBILITY OF SUCH DAMAGE.

NetApp reserves the right to change any products described herein at any time, and without notice. NetApp assumes no responsibility or liability arising from the use of products described herein, except as expressly agreed to in writing by NetApp. The use or purchase of this product does not convey a license under any patent rights, trademark rights, or any other intellectual property rights of NetApp.

The product described in this manual may be protected by one or more U.S. patents, foreign patents, or pending applications.

LIMITED RIGHTS LEGEND: Use, duplication, or disclosure by the government is subject to restrictions as set forth in subparagraph (b)(3) of the Rights in Technical Data -Noncommercial Items at DFARS 252.227-7013 (FEB 2014) and FAR 52.227-19 (DEC 2007).

Data contained herein pertains to a commercial product and/or commercial service (as defined in FAR 2.101) and is proprietary to NetApp, Inc. All NetApp technical data and computer software provided under this Agreement is commercial in nature and developed solely at private expense. The U.S. Government has a nonexclusive, non-transferrable, nonsublicensable, worldwide, limited irrevocable license to use the Data only in connection with and in support of the U.S. Government contract under which the Data was delivered. Except as provided herein, the Data may not be used, disclosed, reproduced, modified, performed, or displayed without the prior written approval of NetApp, Inc. United States Government license rights for the Department of Defense are limited to those rights identified in DFARS clause 252.227-7015(b) (FEB 2014).

### **Trademark information**

NETAPP, the NETAPP logo, and the marks listed at<http://www.netapp.com/TM>are trademarks of NetApp, Inc. Other company and product names may be trademarks of their respective owners.